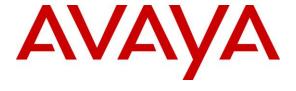

### Avaya Solution & Interoperability Test Lab

Application Notes for CTIntegrations CT Suite 3.3 with Avaya Aura® Communication Manager 8.0.1 and Avaya Aura® Application Enablement Services 8.0.1 for Voice Integration – Issue 1.1

#### **Abstract**

These Application Notes describe the configuration steps required for CTIntegrations CT Suite 3.3 to interoperate with Avaya Aura® Communication Manager 8.0.1 and Avaya Aura® Application Enablement Services 8.0.1 for voice integration. CTIntegrations CT Suite is a contact center solution.

In the compliance testing, CTIntegrations CT Suite used the Device, Media, and Call Control interface from Avaya Aura® Application Enablement Services to monitor contact center agents on Avaya Aura® Communication Manager, to provide screen pop, call control, and click-to-dial features from the agent desktops.

Readers should pay attention to **Section 2**, in particular the scope of testing as outlined in **Section 2.1** as well as any observations noted in **Section 2.2**, to ensure that their own use cases are adequately covered by this scope and results.

Information in these Application Notes has been obtained through DevConnect compliance testing and additional technical discussions. Testing was conducted via the DevConnect Program at the Avaya Solution and Interoperability Test Lab.

### 1. Introduction

These Application Notes describe the configuration steps required for CTIntegrations CT Suite 3.3 to interoperate with Avaya Aura® Communication Manager 8.0.1 and Avaya Aura® Application Enablement Services 8.0.1 for voice integration. CTIntegrations CT Suite is a contact center solution.

In the compliance testing, CT Suite used the Device, Media, and Call Control (DMCC) .Net interface from Application Enablement Services to monitor contact center agents on Communication Manager, to provide screen pop, call control, and click-to-dial features from the agent desktops. This compliance testing focused on the integration of voice work items via the Device Manager component of CT Suite.

# 2. General Test Approach and Test Results

The feature test cases were performed manually. Upon an agent log in, the application used DMCC to query device information and agent state, logged the agent into the ACD on Communication Manager if needed, and requested device monitoring.

For the manual part of the testing, incoming ACD calls were placed with available agents that have web browser connections to the CT Suite server. All necessary call actions by agents were initiated from the agent desktops and/or telephones. The click-to-dial calls were initiated by clicking on the phone number in the contact record displayed on the agent desktops.

The serviceability test cases were performed manually by disconnecting/reconnecting the Ethernet connection to the CT Suite server.

DevConnect Compliance Testing is conducted jointly by Avaya and DevConnect members. The jointly-defined test plan focuses on exercising APIs and/or standards-based interfaces pertinent to the interoperability of the tested products and their functionalities. DevConnect Compliance Testing is not intended to substitute full product performance or feature testing performed by DevConnect members, nor is it to be construed as an endorsement by Avaya of the suitability or completeness of a DevConnect member's solution.

Avaya recommends our customers implement Avaya solutions using appropriate security and encryption capabilities enabled by our products. The testing referenced in these DevConnect Application Notes included the enablement of supported encryption capabilities in the Avaya products. Readers should consult the appropriate Avaya product documentation for further information regarding security and encryption capabilities supported by those Avaya products.

Support for these security and encryption capabilities in any non-Avaya solution component is the responsibility of each individual vendor. Readers should consult the appropriate vendor-supplied product documentation for more information regarding those products.

For the testing associated with these Application Notes, the interface between Application Enablement Services and CT Suite did not include use of any specific encryption features as requested by CTIntegrations.

### 2.1. Interoperability Compliance Testing

The interoperability compliance test included feature and serviceability testing.

The feature testing focused on verifying the following on CT Suite:

- Use of DMCC logical device services to query and set agent states, including log in, log out, and work mode changes with support for pending aux work.
- Use of DMCC monitoring services to monitor agent stations.
- Use of DMCC call control services to support call controls.
- Proper handling of call scenarios involving inbound, outbound, internal, external, ACD, non-ACD, screen pop, drop, hold/resume, multiple calls, multiple agents, conference, transfer, and long duration.

The serviceability testing focused on verifying the ability of CT Suite to recover from adverse conditions, such as disconnecting/reconnecting the Ethernet connection to the server and/or client components of CT Suite.

#### 2.2. Test Results

All test cases were executed and verified. The following were observations on CT Suite from the compliance testing.

- When Prompt Extension was enabled on the agent template, active call indication disappeared from the agent desktop after the call was answered, with agent needing to use the telephone for subsequent call controls. The workaround is to disable Prompt Extension and use fixed agent extensions.
- By design, the default out of box application does not support screen pop of original calling, original called, and customer contact record at the transfer-to and conference-to agents.
- By design, upon any party drops from a conference, the application does not support update of agent screens to reflect remaining parties.

# 2.3. Support

Technical support on CT Suite can be obtained through the following:

• **Phone:** (877) 449-6775

• Email: info@ctintegrations.com

• Web: http://www.ctintegrations.com

# 3. Reference Configuration

The configuration used for the compliance testing is shown in **Figure 1**. The detailed administration of basic connectivity between Communication Manager and Application Enablement Services, and of contact center resources are not the focus of these Application Notes and will not be described.

In the compliance testing, CT Suite monitored the agent stations shown in the table below.

| Device Type    | Extension           |
|----------------|---------------------|
| VDN            | 59101               |
| Skill Group    | 59001               |
| Agent Station  | 50001, 50002, 50101 |
| Agent ID       | 55001, 55002, 55003 |
| Agent Password | 123456              |

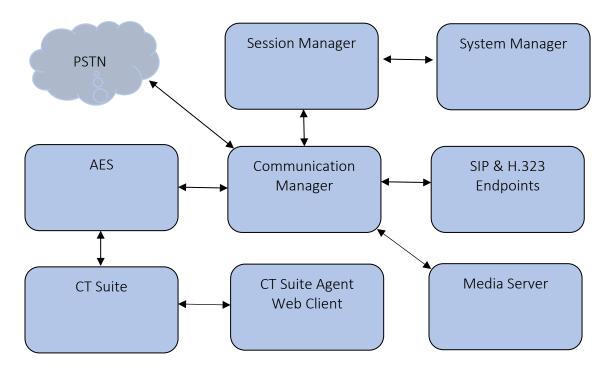

**Figure 1: Compliance Testing Configuration** 

# 4. Equipment and Software Validated

The following equipment and software were used for the sample configuration provided:

| Equipment/Software                                                 | Release/Version  |
|--------------------------------------------------------------------|------------------|
| Avaya Aura® Communication Manager in Virtual Environment           | 8.0.1.1.0-FP1SP1 |
| Avaya Aura® Media Server in<br>Virtual Environment                 | v.8.0.0.183      |
| Avaya Aura® Application Enablement Services in Virtual Environment | 8.0.1.0.2.5-0    |
| Avaya Aura® Session Manager in Virtual Environment                 | 8.0.1.1.801103   |
| Avaya Aura® System Manager in Virtual Environment                  | 8.0.1.1.039340   |
| Avaya 96x1 IP Deskphones (H.323)                                   | 6.8102           |
| Avaya 96x1 IP Deskphones (SIP)                                     | 7.1.5.0.11       |
| Avaya J169 IP Deskphone (H.323)                                    | 6.8102           |
| Avaya Agent for Desktop                                            | 1.7.22.1         |
| CTIntegrations CT Suite on Microsoft Windows Server 2016 R2        | 3.3              |
| Avaya DMCC .Net SDK                                                | 7.1              |

# 5. Configure Avaya Aura® Communication Manager

This section provides the procedures for configuring Communication Manager. The procedures include the following areas:

- Verify license
- Administer CTI link
- Administer system parameters features
- Obtain reason codes

It is assumed that all extensions are configured as per **Section 3**. Note that for SIP endpoints that are monitored by CT Suite, must have **Type of 3PCC Enabled** to "Avaya."

### 5.1. Verify License

Log in to the System Access Terminal to verify that the Communication Manager license has proper permissions for features illustrated in these Application Notes. Use the "display system-parameters customer-options" command to verify that the **Computer Telephony Adjunct Links** customer option is set to "y" on **Page 4**. If this option is not set to "y", then contact the Avaya sales team or business partner for a proper license file.

```
display system-parameters customer-options
                                                                     Page
                                                                            4 of 12
                                  OPTIONAL FEATURES
    Abbreviated Dialing Enhanced List? y Audible Message Waiting? y
Access Security Gateway (ASG)? n Authorization Codes? y
Apalog Trunk Incoming Call ID? y
        Analog Trunk Incoming Call ID? y
                                                                     CAS Branch? n
A/D Grp/Sys List Dialing Start at 01? y
                                                                       CAS Main? n
Answer Supervision by Call Classifier? y
                                                             Change COR by FAC? n
                                    ARS? y Computer Telephony Adjunct Links? y
                 ARS/AAR Partitioning? y Cvg Of Calls Redirected Off-net? y
          ARS/AAR Dialing without FAC? n
                                                                   DCS (Basic)? y
          ASAI Link Core Capabilities? n
                                                            DCS Call Coverage? y
          ASAI Link Plus Capabilities? n
                                                            DCS with Rerouting? y
      Async. Transfer Mode (ATM) PNC? n
 Async. Transfer Mode (ATM) Trunking? n Digital Loss Plan Modification? y
              ATM WAN Spare Processor? n
                                                                        DS1 MSP? y
```

#### 5.2. Administer CTI Link

Add a CTI link using the "add cti-link n" command, where "n" is an available CTI link number. Enter an available extension number in the **Extension** field. Note that the CTI link number and extension number may vary. Enter "ADJ-IP" in the **Type** field, and a descriptive name in the **Name** field. Default values may be used in the remaining fields.

```
add cti-link 1

CTI Link: 1

Extension: 59999
Type: ADJ-IP

COR: 1

Name: AES CTI Link 1

Unicode Name? n
```

### 5.3. Administer System Parameters Features

Use the "change system-parameters features" command to enable **Create Universal Call ID** (**UCID**), which is located on **Page 5**. For **UCID Network Node ID**, enter an available node ID.

```
change system-parameters features
                                                                    5 of 19
                                                              Page
                       FEATURE-RELATED SYSTEM PARAMETERS
SYSTEM PRINTER PARAMETERS
 Endpoint: Lines Per Page: 60
SYSTEM-WIDE PARAMETERS
                                    Switch Name:
           Emergency Extension Forwarding (min): 10
         Enable Inter-Gateway Alternate Routing? n
Enable Dial Plan Transparency in Survivable Mode? n
                             COR to Use for DPT: station
               EC500 Routing in Survivable Mode: dpt-then-ec500
MALICIOUS CALL TRACE PARAMETERS
              Apply MCT Warning Tone? n MCT Voice Recorder Trunk Group:
     Delay Sending RELease (seconds): 0
SEND ALL CALLS OPTIONS
    Send All Calls Applies to: station
                                         Auto Inspect on Send All Calls? n
             Preserve previous AUX Work button states after deactivation? n
UNIVERSAL CALL ID
    Create Universal Call ID (UCID)? y
                                          UCID Network Node ID: 1
```

Navigate to **Page 13**, and enable **Send UCID to ASAI**. This parameter allows for the universal call ID to be sent to CT Suite.

```
change system-parameters features
                                                               Page 13 of 19
                       FEATURE-RELATED SYSTEM PARAMETERS
CALL CENTER MISCELLANEOUS
          Callr-info Display Timer (sec): 10
                        Clear Callr-info: next-call
       Allow Ringer-off with Auto-Answer? n
   Reporting for PC Non-Predictive Calls? n
           Agent/Caller Disconnect Tones? n
         Interruptible Aux Notification Timer (sec): 3
             Zip Tone Burst for Callmaster Endpoints: double
 ASAI
                   Copy ASAI UUI During Conference/Transfer? n
               Call Classification After Answer Supervision? y
                                          Send UCID to ASAI? y
                For ASAI Send DTMF Tone to Call Originator? y
        Send Connect Event to ASAI For Announcement Answer? n
 Prefer H.323 Over SIP For Dual-Reg Station 3PCC Make Call? n
```

#### 5.4. Obtain Reason Codes

For contact centers that use reason codes, enter the "change reason-code-names" command to display the configured reason codes. Make a note of the **Aux Work** reason codes, which will be used later to configure CT Suite.

```
REASON CODE NAMES
                       Aux Work/
                                           Logout
                    Interruptible?
     Reason Code 1: Work
                                   /n
     Reason Code 2: Break
                                  /n
     Reason Code 3: Lunch
                                  /n
     Reason Code 4: Training
     Reason Code 5: Water
                                  /n
     Reason Code 6: Bathroom
                                 /n
     Reason Code 7: Dinner
                                  /n
     Reason Code 8: Walk
                                  /n
     Reason Code 9: Run
                                   /n
Default Reason Code: 2
```

# 6. Configure Avaya Aura® Application Enablement Services

This section provides the procedures for configuring Application Enablement Services. The procedures include the following areas:

- Launch OAM interface
- Verify license
- Administer TSAPI link
- Administer CT Suite user
- Administer security database
- Administer ports
- Restart services
- Obtain Tlink name

#### 6.1. Launch OAM Interface

Access the OAM web-based interface by using the URL "https://ip-address" in an Internet browser window, where "ip-address" is the IP address of the Application Enablement Services server.

The **Please login here** screen is displayed. Log in using the appropriate credentials.

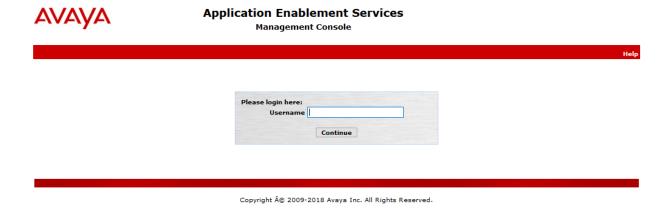

The **Welcome to OAM** screen is displayed next.

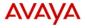

# **Application Enablement Services**

**Management Console** 

Welcome: User cust
Last login: Fri May 24 10:50:55 2019 from 10.64.10.47
Number of prior failed login attempts: 0
HostName/IP: aes8/10.64.110.132
Server Offer Type: VIRTUAL\_APPLIANCE\_ON\_VMWARE
SW Version: 8.0.1.0.2.5-0
Server Date and Time: Fri May 24 10:52:24 MDT 2019
HA Status: Not Configured

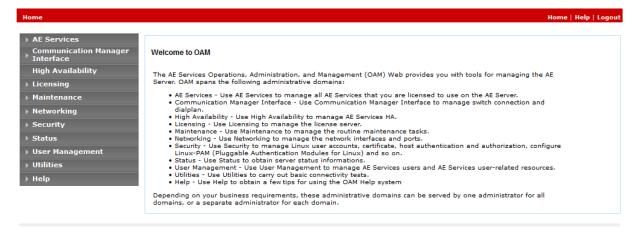

### 6.2. Verify License

Select Licensing -> WebLM Server Access in the left pane, to display the applicable WebLM server log in screen (not shown). Log in using the appropriate credentials, and navigate to display installed licenses (not shown).

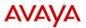

#### **Application Enablement Services** Management Console

Welcome: User cust
Last login: Fri May 24 10:50:55 2019 from 10.64.10.47
Number of prior failed login attempts: 0
HostName/IP: aes8/10.64.110.132
Server Offer Type: VIRTUAL\_APPLIANCE\_ON\_VMWARE
SW Version: 8.0.1.0.2.5-0
Server Date and Time: Fri May 24 10:52:58 MDT 2019
HA Status: Not Configured

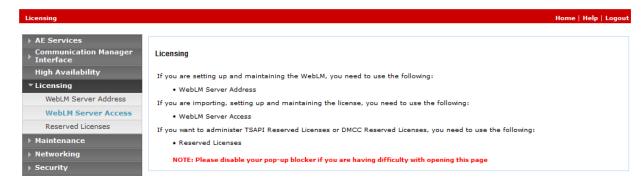

Select Licensed products  $\rightarrow$  APPL\_ENAB  $\rightarrow$  Application\_Enablement in the left pane, to display the Application Enablement (CTI) screen in the right pane. Verify that there are sufficient licenses for TSAPI Simultaneous Users, as shown below. Note that the TSAPI license is used for agent monitoring and call control via DMCC.

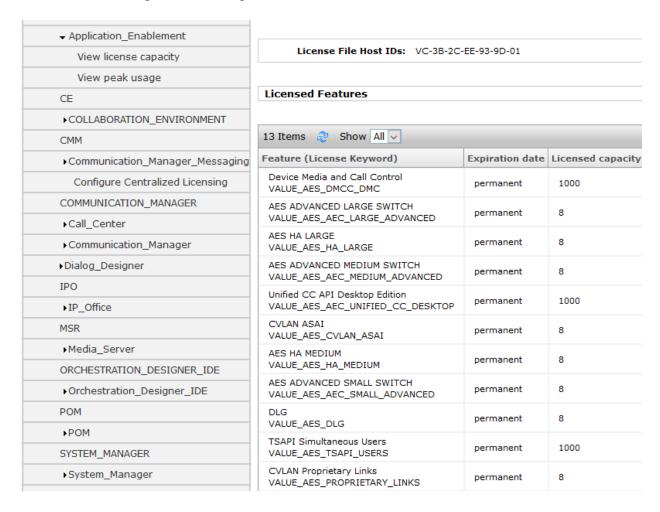

#### 6.3. Administer TSAPI Link

Select **AE Services** → **TSAPI** → **TSAPI Links** from the left pane of the **Management Console**, to administer a TSAPI link. The **TSAPI Links** screen is displayed, as shown below. Click **Add Link**.

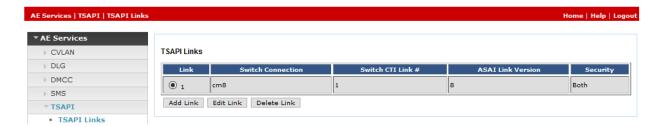

The Add TSAPI Links screen is displayed next.

The **Link** field is only local to the Application Enablement Services server, and may be set to any available number. For **Switch Connection**, select the relevant switch connection from the drop-down list. In this case, the existing switch connection "cm8" is selected. For **Switch CTI Link Number**, select the CTI link number from **Section 5.2**. Select "Both" from the **Security** drop down. Retain the default values in the remaining fields.

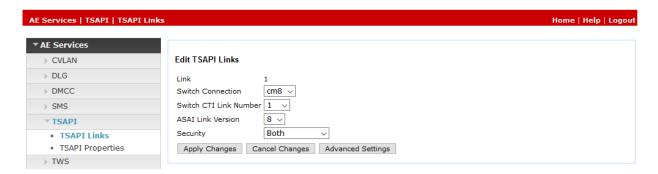

#### 6.4. Administer CT Suite User

Select User Management  $\rightarrow$  User Admin  $\rightarrow$  Add User from the left pane, to display the Add User screen in the right pane.

Enter desired values for **User Id**, **Common Name**, **Surname**, **User Password**, and **Confirm Password**. For **CT User**, select "Yes" from the drop-down list. Retain the default value in the remaining fields.

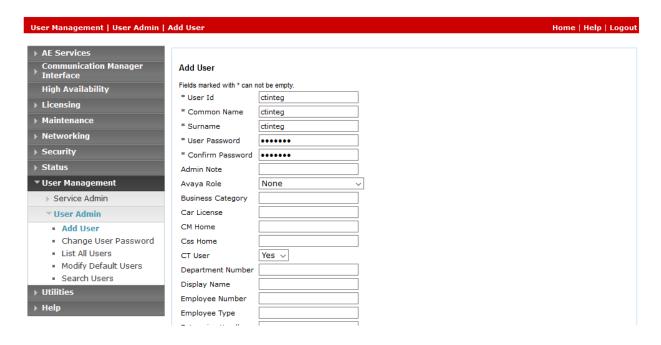

# 6.5. Administer Security Database

Select Security  $\rightarrow$  Security Database  $\rightarrow$  CTI Users  $\rightarrow$  List All Users from the left pane, to display all the users. Select the recently added User and select Edit.

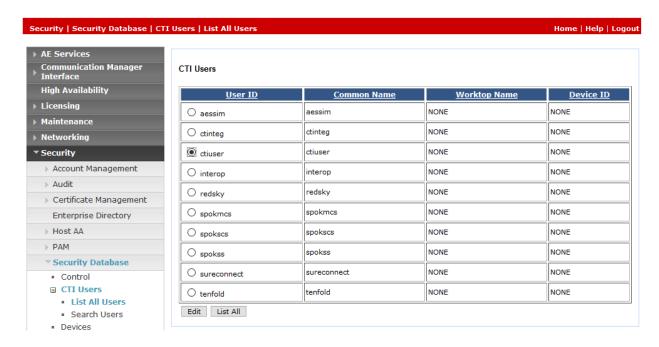

Check box for Unrestricted Access for the User.

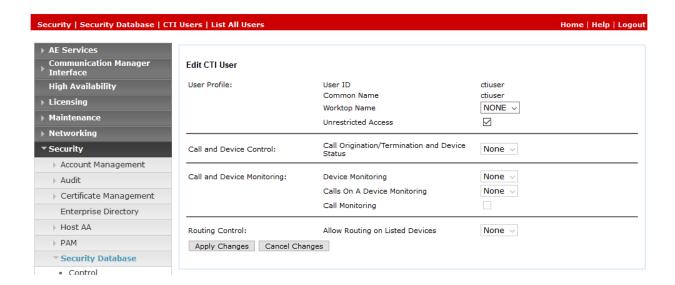

#### 6.6. Administer Ports

Select **Networking \rightarrow Ports** from the left pane, to display the **Ports** screen in the right pane.

In the **DMCC Server Ports** section, select the radio button for **Unencrypted Port** under the **Enabled** column, as shown below. Retain the default values in the remaining fields.

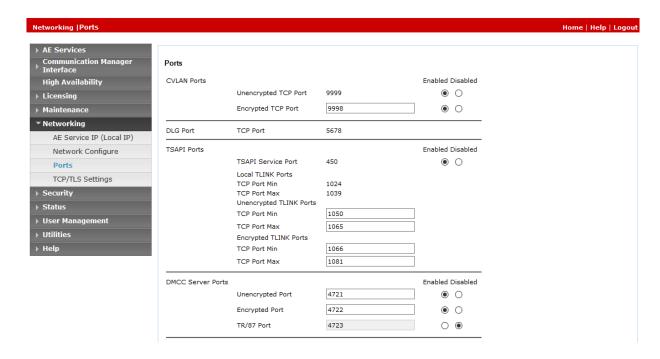

#### 6.7. Restart Services

Select Maintenance  $\rightarrow$  Service Controller from the left pane, to display the Service Controller screen in the right pane. Check DMCC Service and TSAPI Service, and click Restart Service.

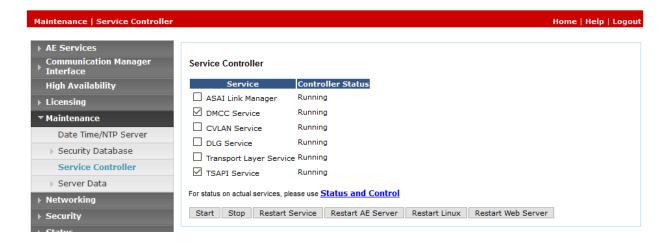

#### 6.8. Obtain Tlink Name

Select **Security Security Database Tlinks** from the left pane. The **Tlinks** screen shows a listing of Tlink names. A new Tlink name is automatically generated for the TSAPI service.

Locate the Tlink name associated with the relevant switch connection, which would use the name of the switch connection as part of the Tlink name. Make a note of the associated Unencrypted Tlink name, to be used later for configuring CT Suite.

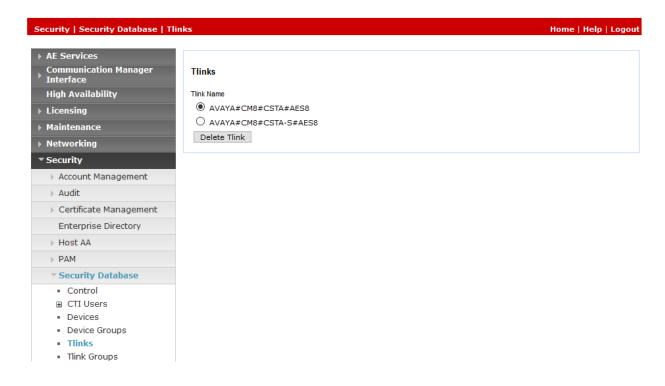

# 7. Configure CTIntegrations CT Suite

This section provides the procedures for configuring CT Suite. The procedures include the following areas:

- Launch CT Admin interface
- Administer site
- Administer resources
- Administer agent templates
- Administer AES server

The configuration of CT Suite is typically performed by CTIntegrations system integrators. The procedural steps are presented in these Application Notes for informational purposes.

### 7.1. Launch CT Admin Interface

Access the CT Admin web interface by using the URL "http://ip-address/CTAdmin" in an Internet browser window, where "ip-address" is the IP address of the CT Suite server. The CT Admin screen below is displayed. Log in using the administrator credentials.

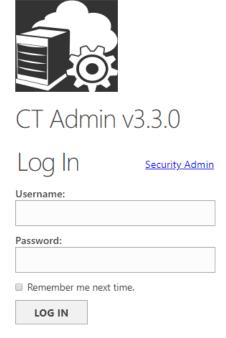

#### 7.2. Administer Site

The **Sites** screen below is displayed next. Select **Add Site** from bottom of screen to add a site. In the compliance testing, the "Dev Connect" site was pre-configured. Select the pertinent newly added site, in this case "Dev Connect".

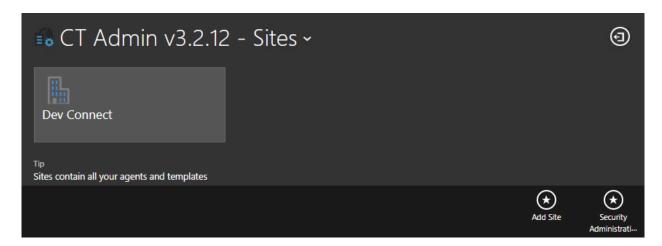

#### 7.3. Administer Resources

The **Site Resources** screen is displayed. Select **Resources** from the top menu, followed by **Add Resources** from bottom of screen to add a logical group for resources.

In the compliance testing, the "Resources" group was pre-configured. Select the newly added group.

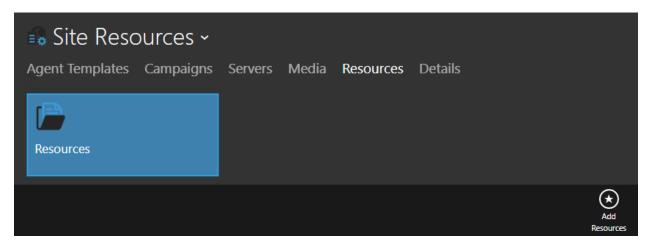

#### **7.3.1. Devices**

The **View Resources** screen is displayed next. Scroll the top menu bar as necessary to locate and select **Devices**, followed by **Add Device Group** from bottom of screen to add a logical group for devices.

In the compliance testing, the "Devices" group was pre-configured. Select the newly added group.

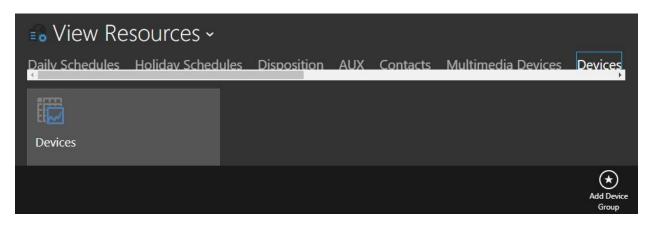

The **View Device Group** screen is displayed. Select **VDN** from the top menu, followed by **Add VDN** from bottom of screen.

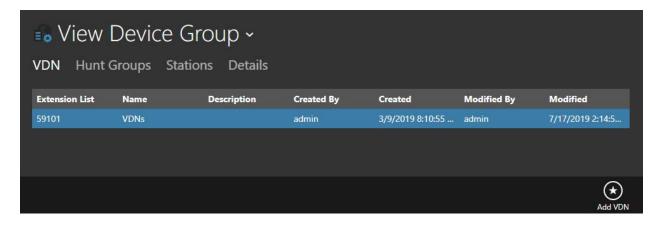

The **Add VDN** screen is displayed next. Enter the following values for specified fields, and retain the default values for the remaining fields.

Name: A descriptive name.Description: A description, if desired.

• Extension List: The VDN extension from Section 3.

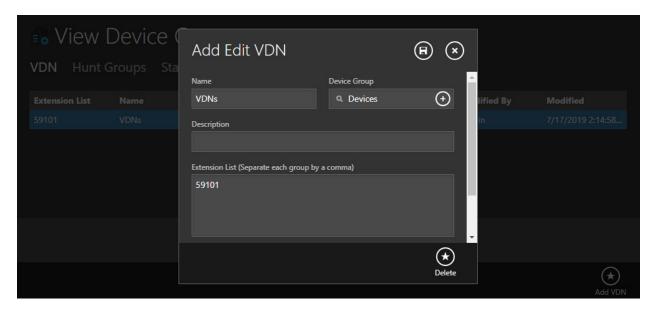

#### 7.3.2. AUX

Navigate back to the **View Resources** screen. Scroll the top menu bar as necessary to locate and select **AUX**, followed by **Add AUX Group** from bottom of screen to add a logical group for aux codes.

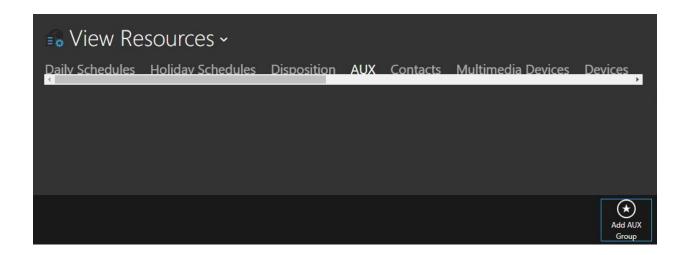

The **Add Edit AUX Group** screen is displayed next. Enter desired values for **Name** and **Description**, as shown below.

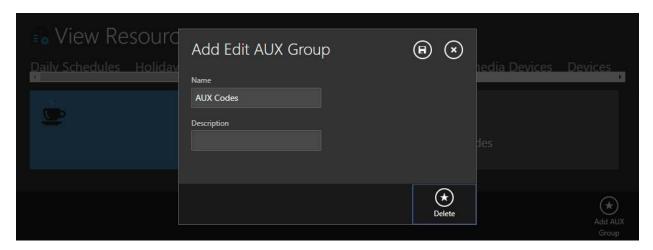

The **View Resources** screen is displayed again. Select the newly added AUX group, in this case "Aux Codes".

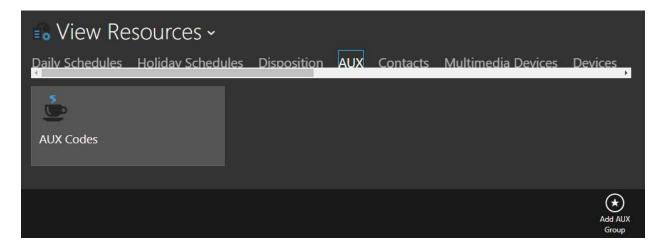

The **View AUX Group** screen is displayed next. Select **Add AUX Codes** from bottom of screen.

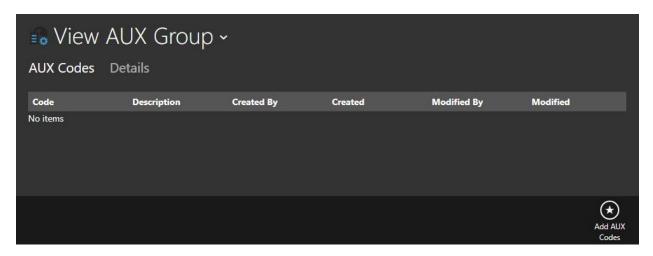

The Add Edit AUX Codes screen is displayed. Enter the following values for specified fields.

Code: The first aux work reason code number from Section 5.4.
AUX Group: Select the aux group name created earlier in this section.
Description: The first aux work reason code name from Section 5.4.

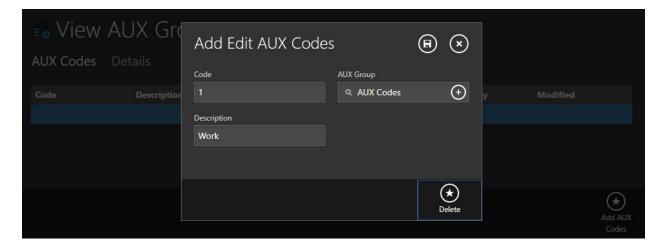

Repeat this section to configure all aux work reason codes from **Section 5.4**. In the compliance testing, first three aux work reason codes were configured, as shown below.

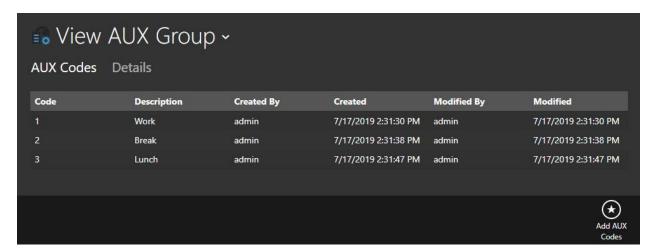

# 7.4. Administer Agent Templates

Navigate back to the **Site Resources** screen. Select **Agent Templates** from the top menu, followed by **Add Agent Template** from bottom of screen to add a logical group for agent templates. In the compliance testing, the "Agents" group was pre-configured. Select the newly added group.

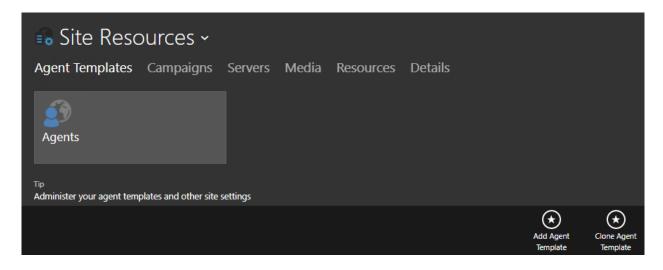

## 7.4.1. Agents

The **Agent Templates** screen is displayed. Select **Agents** from the top menu, followed by **Add Agent** from bottom of screen to add an agent. In the compliance testing, the two agents shown below were pre-configured. Select the first agent entry, in this case "Test User 1".

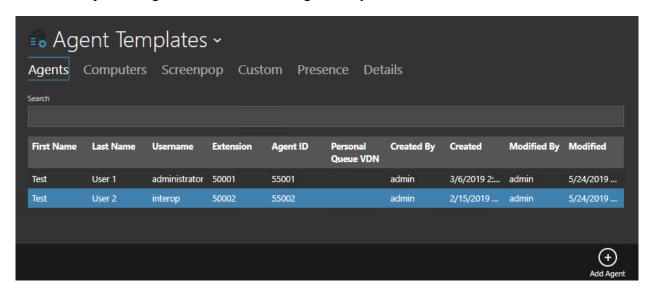

The **Add Edit Agents** screen is displayed. Select the **GENERAL** tab. For **Extension**, enter the relevant agent station extension from **Section 3**. Retain the default values in the remaining fields.

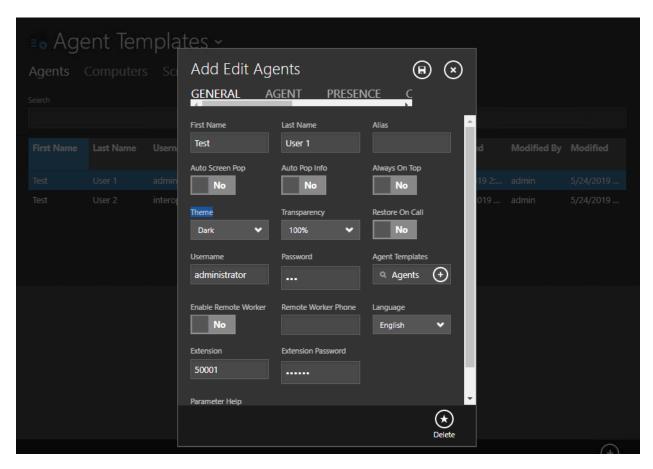

Select the **AGENT** tab. For **Agent ID** and **Agent Password**, enter the relevant agent ID and password from **Section 3**. Retain the default values in the remaining fields.

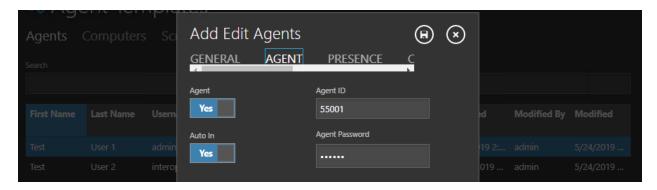

Repeat this section to configure all pertinent agents. In the compliance testing, two agents were configured, as shown below.

#### **7.4.2. Details**

Select **Details** from the top menu, followed by **Edit Agent Template** from bottom of screen.

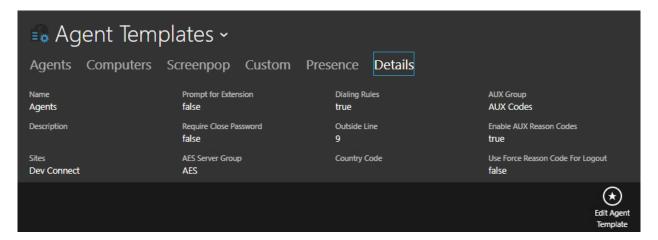

The **Add Edit Agent Templates** screen is displayed. Scroll the top menu bar as necessary to locate and select the **AUX** tab. Set **Enable AUX Codes** to "Yes", as shown below. For **AUX Group**, select the aux group from **Section 7.3.2**. Retain the default values in the remaining fields.

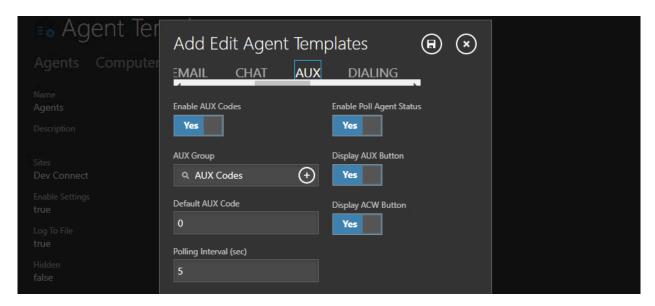

#### 7.5. Administer AES Server

To add AES configuration navigate to Site  $\rightarrow$  Server  $\rightarrow$  Server Group  $\rightarrow$  AES. Select AES from the top menu, followed by Add AES Server Group from bottom of screen to add a logical group. In the compliance testing, the "AES" group was pre-configured. Note that an AES server group is required to be configured.

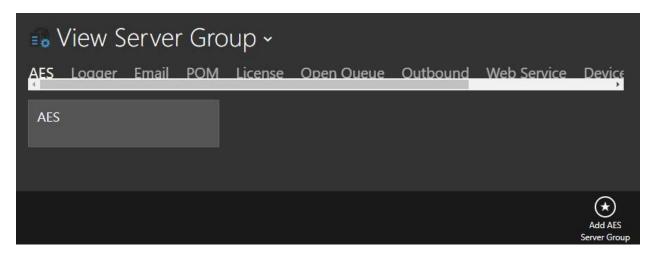

The **Add Edit AES Server** screen is displayed. Type in the **AES IP Address** and configured the credentials as per **Section 6.4.** 

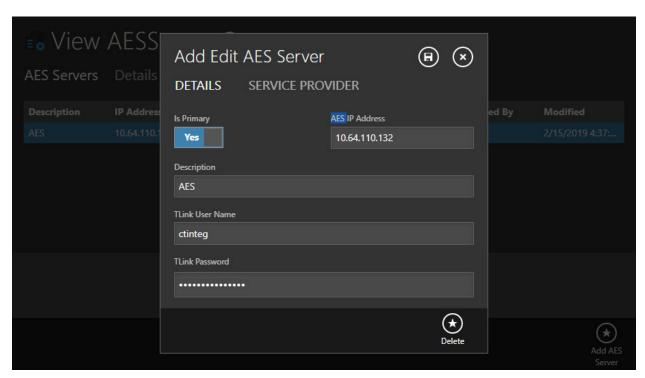

# 8. Verification Steps

This section provides the tests that can be performed to verify proper configuration of Communication Manager, Application Enablement Services, and CT Suite.

# 8.1. Verify Avaya Aura® Communication Manager

On Communication Manager, verify the status of the administered CTI link by using the "status aesvcs cti-link" command. Verify that the **Service State** is "established" for the CTI link number administered in **Section 5.2**, as shown below.

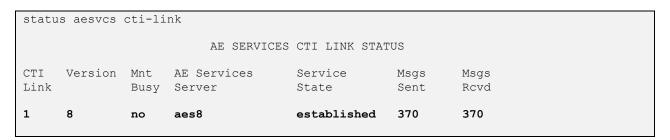

# 8.2. Verify Avaya Aura® Application Enablement Services

On Application Enablement Services, verify the status of the TSAPI service by selecting **Status Status and Control TSAPI Service Summary** (not shown) from the left pane. The **TSAPI Link Details** screen is displayed.

Verify that the **Status** is "Talking" for the TSAPI link administered in **Section 6.3**.

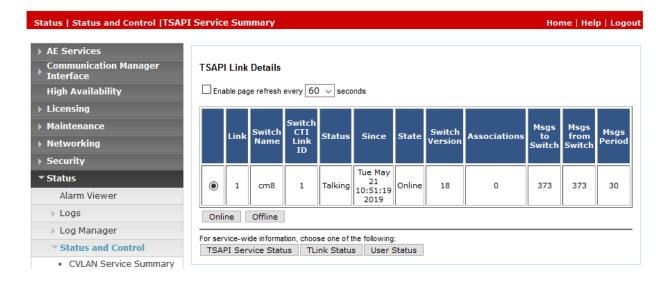

Verify the status of the DMCC connection by selecting **Status** → **Status** and **Control** → **DMCC Service Summary** from the left pane. The **DMCC Service Summary** − **Session Summary** screen is displayed.

Verify the **User** column shows an active session with the CT Suite user name from **Section 6.4**.

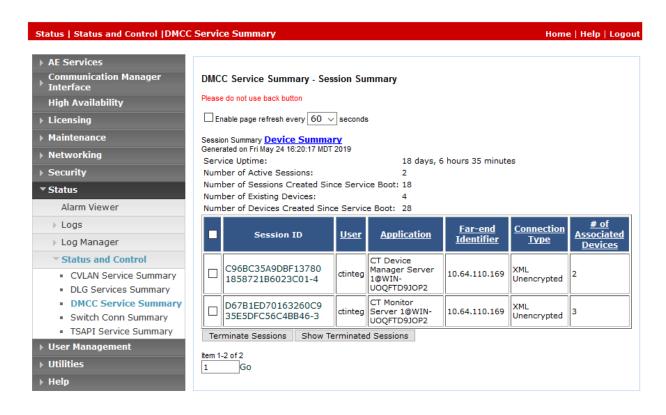

# 8.3. Verify CTIntegrations CT Suite

From an agent PC, launch an Internet browser window and enter the URL "http://ip-address:8081", where "ip-address" is the IP address of the CT Suite server.

The **Sign in to CT Suite** screen is displayed. For **Username** and **Password**, enter an applicable agent credentials from **Section 7.3.1**, and retain the default value in the remaining field.

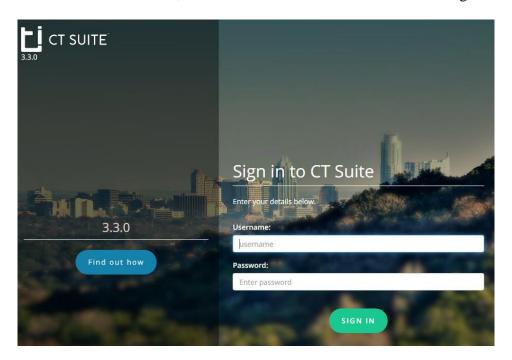

The agent screen below is displayed next. Retain the default values, and select **LOGIN** to log the agent into the ACD on Communication Manager.

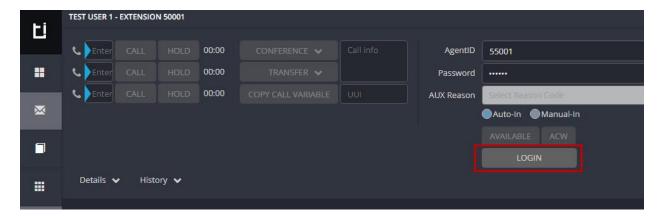

The agent screen is updated, as shown below. Click AVAILABLE.

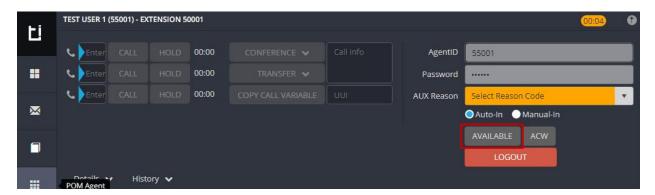

Verify that the agent screen is updated, with the **AVAILABLE** icon shown in green below.

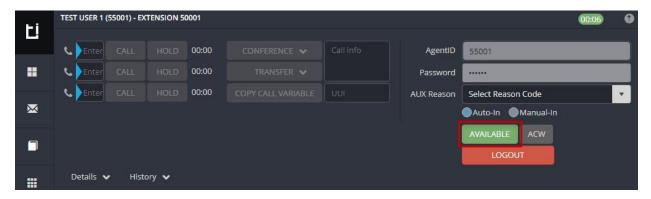

Make an incoming ACD call. Verify that the top section of the available agent's screen is updated to reflect the calling party number and name of skill group associated with the called number. Click **ANSWER**.

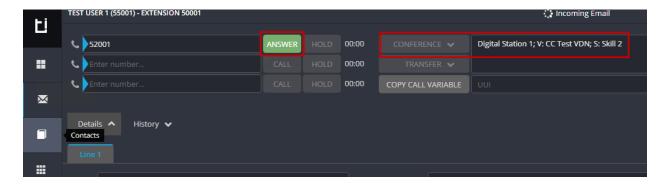

Verify that the agent is connected to the caller with two-way talk path, and that the agent screen is updated to reflect a connected call, as shown below.

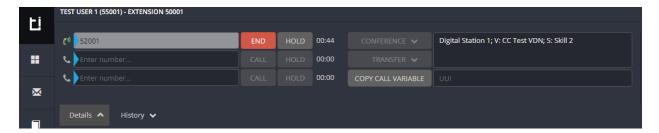

### 9. Conclusion

These Application Notes describe the configuration steps required for CTIntegrations CT Suite 3.3 to successfully interoperate with Avaya Aura® Communication Manager 8.0.1 and Avaya Aura® Application Enablement Services 8.0.1 for voice integration. All feature and serviceability test cases were completed with observations noted in **Section 2.2**.

### 10. Additional References

This section references the product documentation relevant to these Application Notes.

- 1. Administering Avaya Aura® Communication Manager, Release 8.0.x, Issue 4, May 2019.
- **2.** Administering and Maintaining Aura® Application Enablement Services, Release 8.0.1, Issue 2, December 2018.

Documentation related to CT Desktop may directly be obtained from CTIntegrations.

3. CTIntegrations CT Suite Admin User Guide, User Guides v3.2

#### ©2019 Avaya Inc. All Rights Reserved.

Avaya and the Avaya Logo are trademarks of Avaya Inc. All trademarks identified by ® and TM are registered trademarks or trademarks, respectively, of Avaya Inc. All other trademarks are the property of their respective owners. The information provided in these Application Notes is subject to change without notice. The configurations, technical data, and recommendations provided in these Application Notes are believed to be accurate and dependable, but are presented without express or implied warranty. Users are responsible for their application of any products specified in these Application Notes.

Please e-mail any questions or comments pertaining to these Application Notes along with the full title name and filename, located in the lower right corner, directly to the Avaya DevConnect Program at <a href="mailto:devconnect@avaya.com">devconnect@avaya.com</a>.